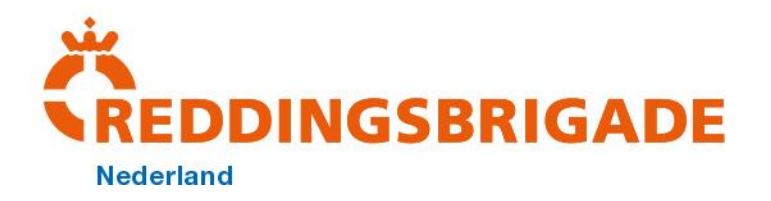

## **Handleiding Inschrijving NK Lifesaving met Splash Entry Editor**

- *Stap 1.* Open de map "Splash Entry Editor".
- *Stap 2.* Dubbelklik op "install editor.exe". U krijgt het volgende scherm te zien, klik op "Next >".

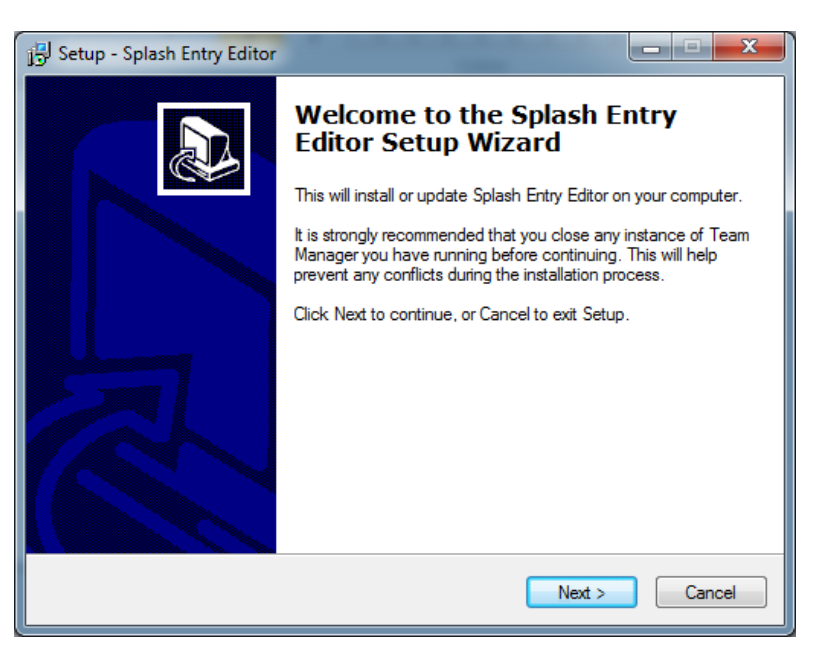

*Stap 3.* Accepteer de licentie overeenkomst, selecteer een locatie om het programma te installeren en klik op "Install".

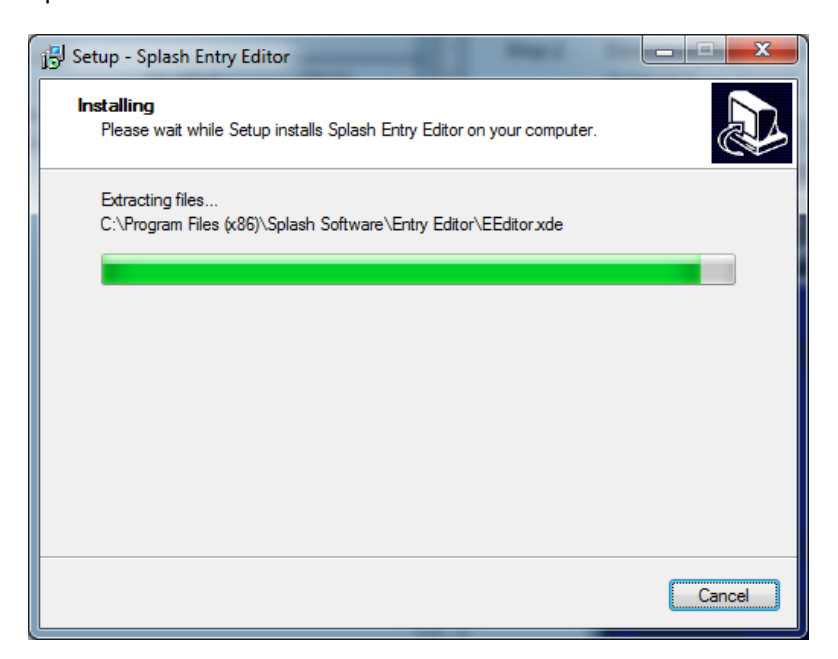

*Stap 4.* Klik na het installeren op "Finish", en de applicatie zal vanzelf starten. U krijgt het volgende scherm te zien.

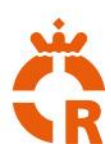

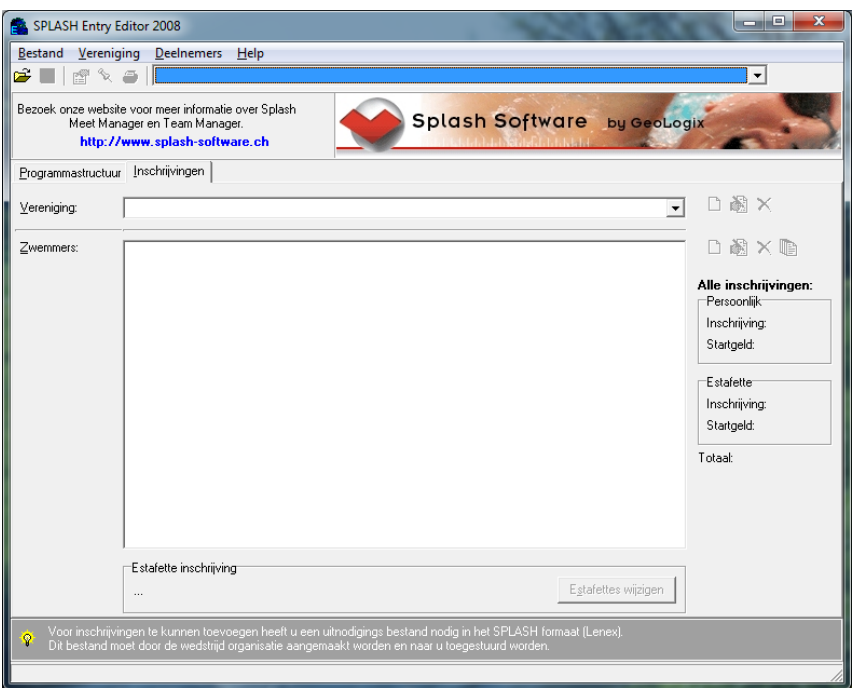

NB. U kunt de taal van het programma aanpassen onder Bestand > Taal selecteren.

*Stap 5.* Ga naar Bestand > Openen en navigeer naar de map "inschrijfformulier ". Open vervolgens het inschrijvingsbestand "inschrijfformulier\_NK\_Aspiranten C D E 2016.lxf" of . "inschrijfformulier\_NK\_A\_B\_M 2016.lxf".

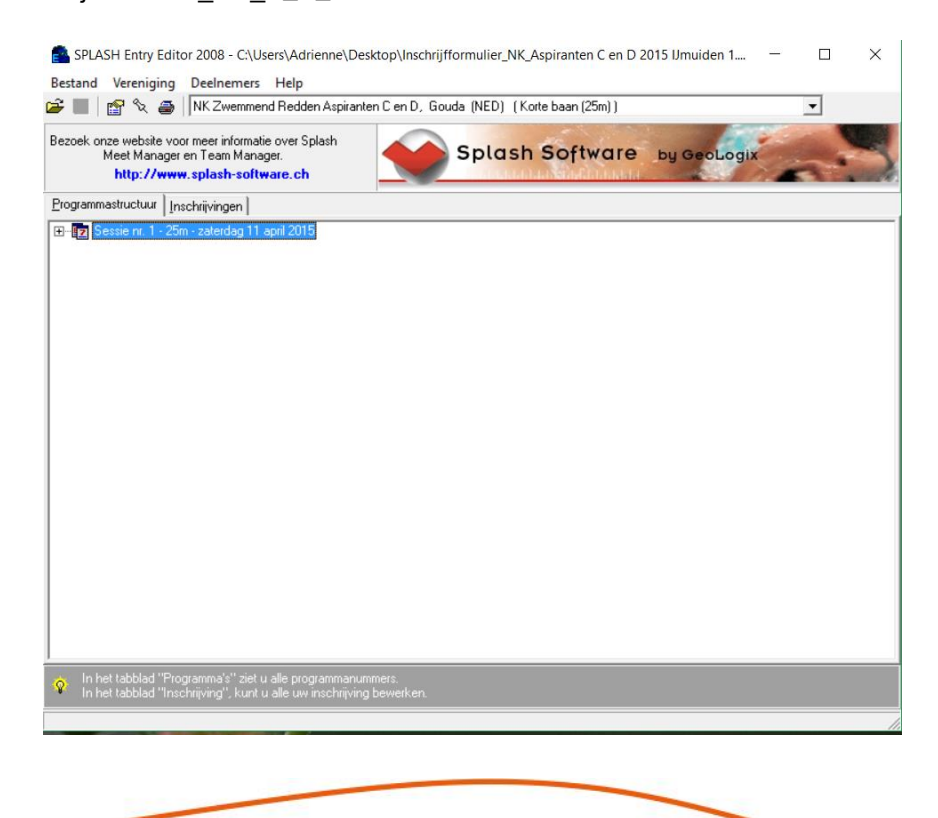

Versie 1.2 – 5-februari 2016

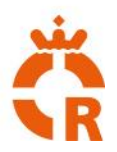

*Stap 6.* In het tabblad "Inschrijvingen", klik op "Nieuwe vereniging". U kunt ook Vereniging > Nieuw kiezen in het menu. **Voor elk team moet U een nieuwe vereniging aanmaken**. Bijvoorbeeld RB IJmuiden 1 (Dames, Heren en Gemengd) en RB IJmuiden 2 (Heren) worden als aparte vereniging ingevoerd. RB IJmuiden 1 kan bestaan uit een dames, heren en gemengd team. Voor bv het heren 2 team moet een nieuwe vereniging aangemaakt worden.

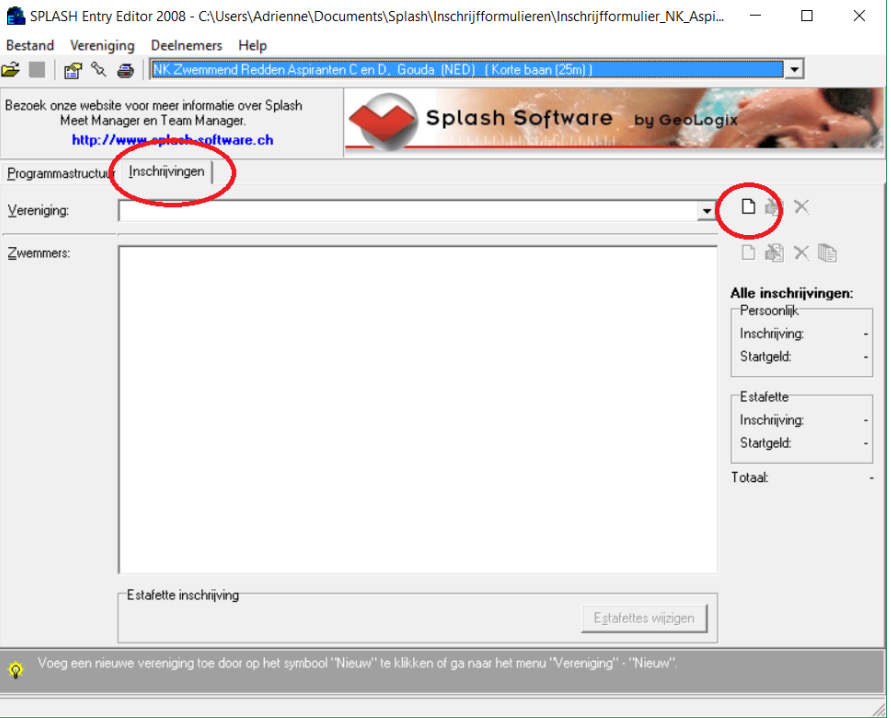

*Stap 7.* U krijgt het volgende dialoogvenster te zien. Vul in hier de naam en het land van uw vereniging in, evenals uw contactgegevens. Klik vervolgens op "OK".

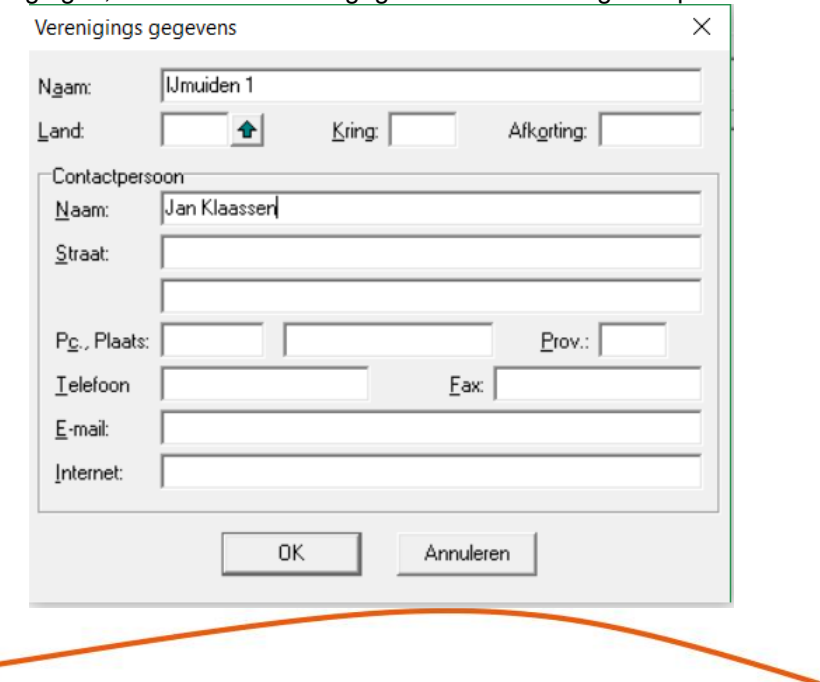

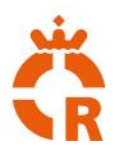

*Stap 8.* Nu kunt u beginnen met het invoeren van de gegevens van de sporters. Om een sporter in te schrijven, klik op "Nieuwe zwemmer". U kunt ook de sneltoets Ctrl-N gebruiken of in het menu navigeren naar Deelnemers > Nieuw.

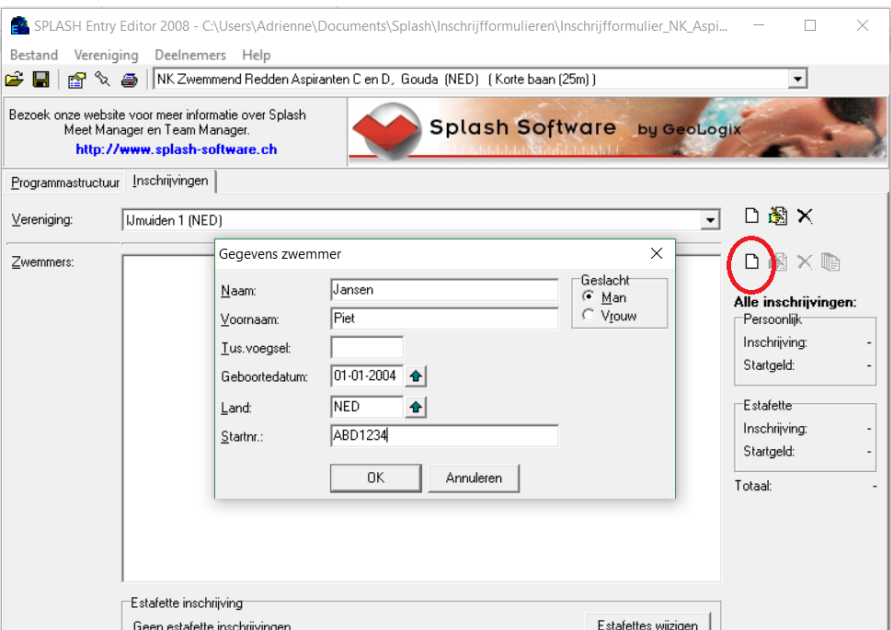

Stap 9. Vul alle gegevens van de sporter in, bij het startnummer het Sportlink nummer vermelden

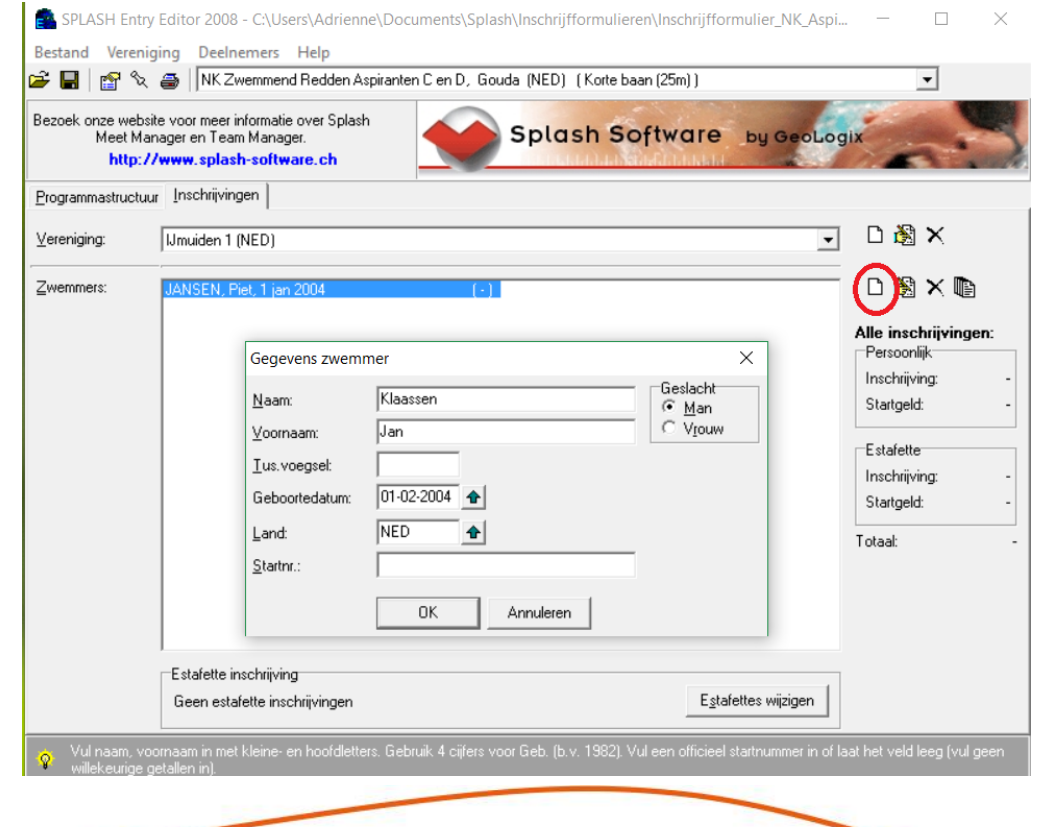

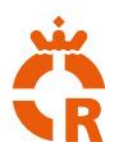

*Stap 10.* Voor elke nieuwe zwemmer klik op nieuwe zwemmer*.* Wanneer u vier tot zes zwemmers heeft ingeschreven, kunt u de estafettes inschrijven. Klik hiervoor op "Estafettes wijzigen". U kunt in het menu navigeren naar Vereniging > Estafettes wijzigen.

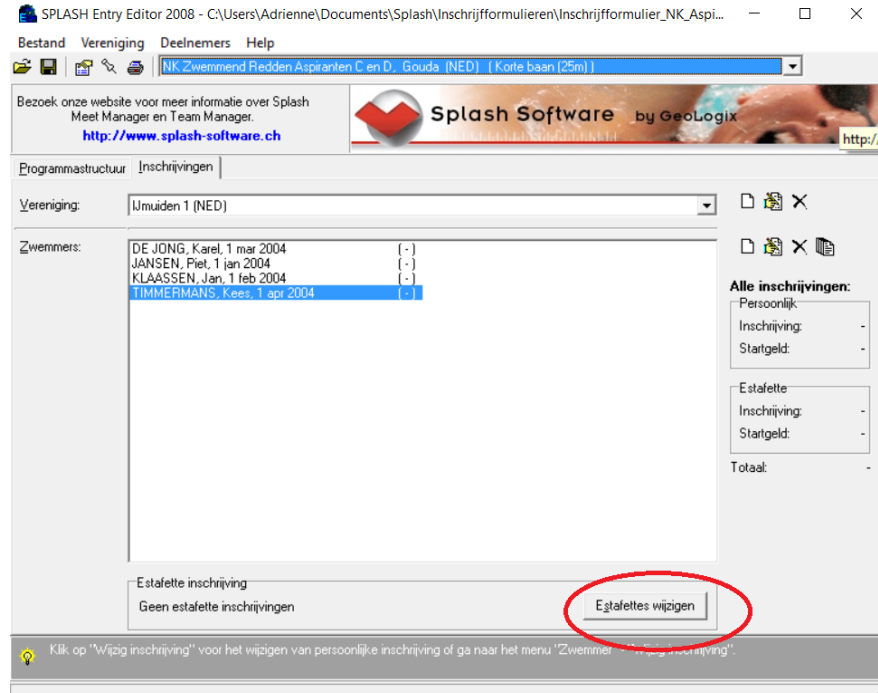

Vul de leeftijdscategorie in. Daarna kunt u op de groene pijl drukken om het onderdeel te kiezen (dubbelklik). U kunt ook direct het programmanummer van dat onderdeel invullen als u dit weet.

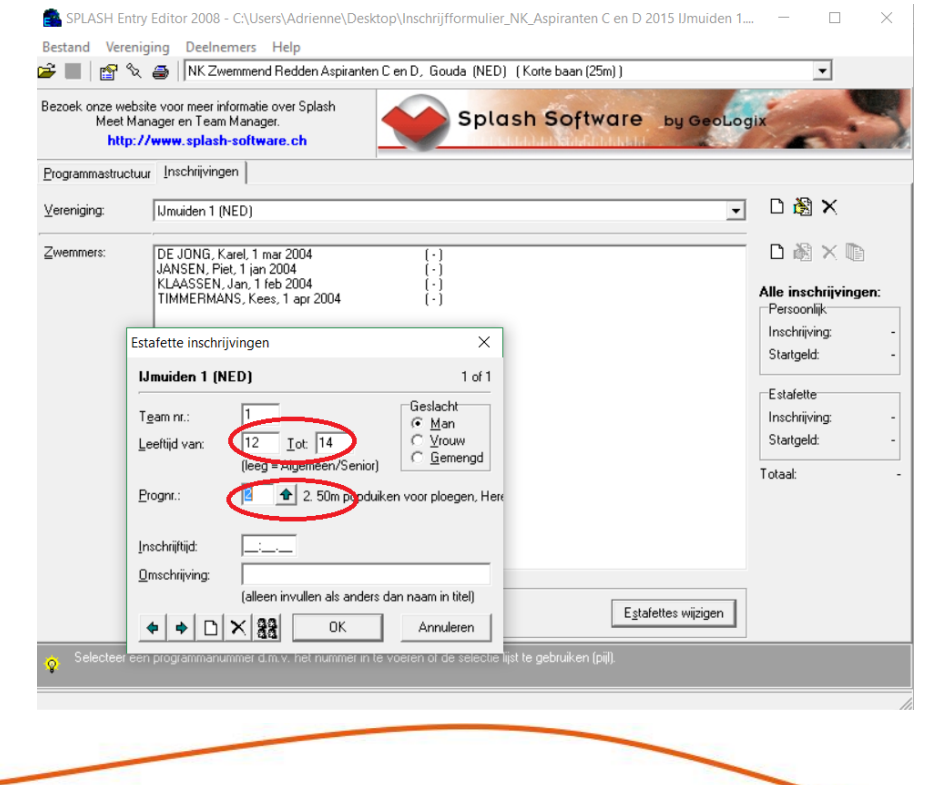

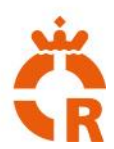

Voor de inschrijftijd geldt: u hoeft alleen getallen in te vullen, en indien u geen inschrijftijd voorhanden heeft vult u 99:99.99 in of de letter N.

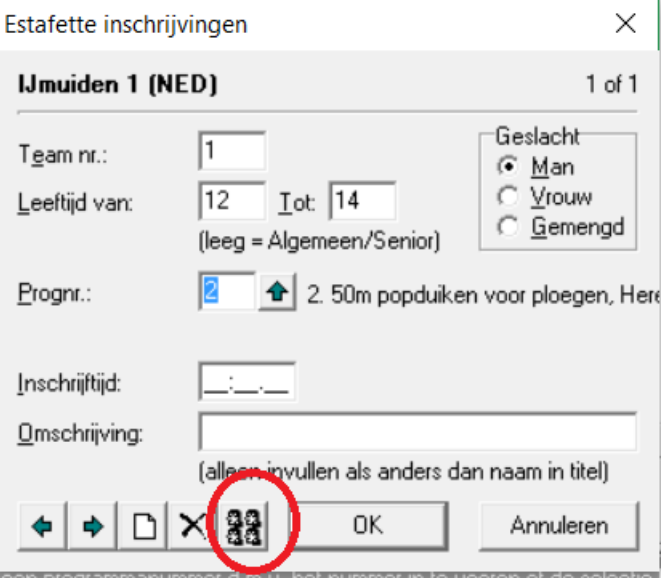

Wanneer u de inschrijftijd heeft ingevuld kunt u ook de zwemmers invullen die deze estafette gaan zwemmen. Let op: Dit is verplicht! Hiervoor klikt u op het icoontje met de vier hoofden. Met de pijlen kunt u zwemmers selecteren (dubbelklik) die u heeft ingeschreven. Let op: de volgorde is de daadwerkelijke volgorde waarin gezwommen moet worden.

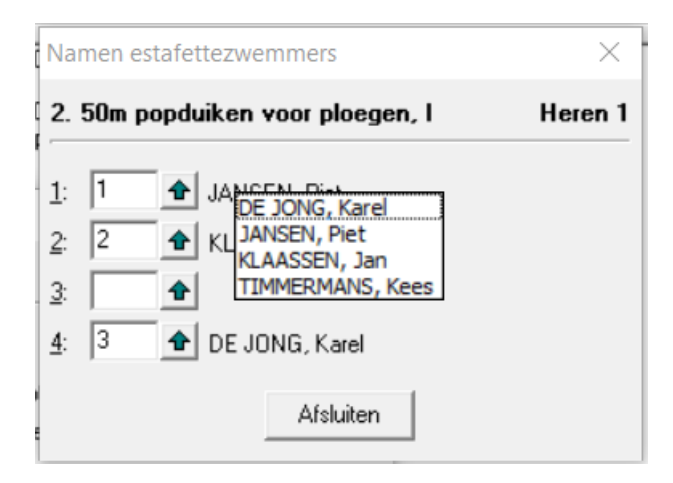

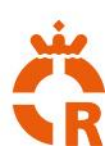

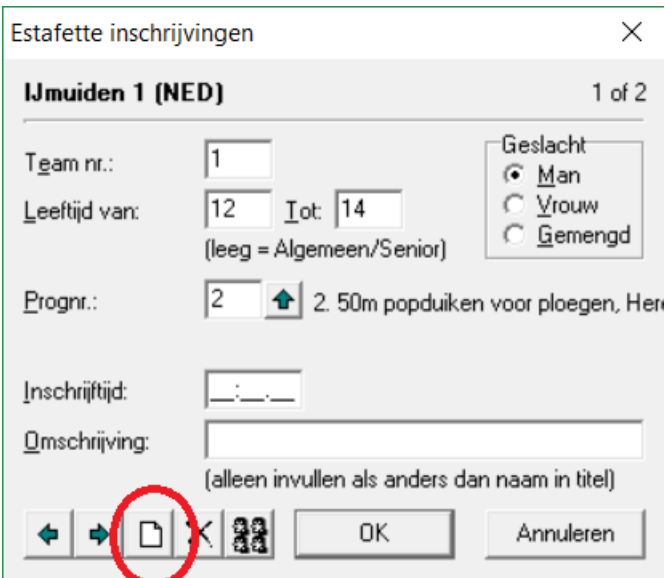

De eerste estafette is nu ingevuld. Voor de volgende estafette dient u op nieuw te klikken en stap 10 te herhalen. Dit tot alle estafettes zijn ingevuld. Let op: er mogen maximaal zes (6) dames en zes (6) heren per club deelnemen aan de estafettes.

Wijzigingen in de opstelling kunnen uiterlijk bij aanmelding doorgegeven worden.

Om te controleren of alles correct is ingevoerd klikt u op bestand en afdrukken inschrijvingen

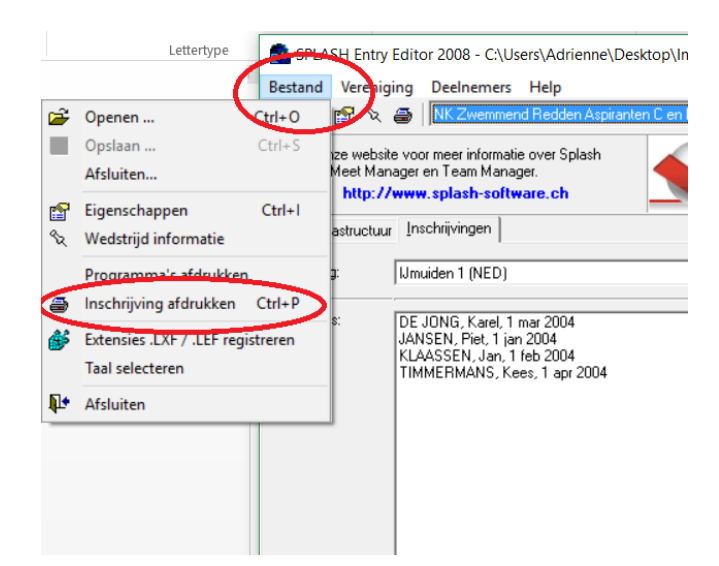

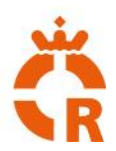

*Stap 11.* U bent nu bij de laatste stap van de inschrijfprocedure. Klik op "Bestand opslaan". U kunt ook de sneltoets Ctrl-S gebruiken of in het menu navigeren naar Bestand > Opslaan.

> Tip: sla het bestand onder een andere naam op, zodat u het gemakkelijker terug kunt vinden. Voer bijvoorbeeld " <uwbrigadenaam>" toe aan de bestandsnaam.

Wanneer u het bestand opgeslagen heeft kunt u het e-mailen naar het adres wat opgegeven is in de uitnodiging: redned.nkestafette@gmail.com

NB. Het is verstandig om het bestand eerst in te pakken in een gecomprimeerde map (.zip bestand), anders zou het kunnen dat Microsoft Outlook of andere vergelijkbare emailprogramma's het bestand tegenhouden. Ga hiervoor in de verkenner naar uw opgeslagen inschrijvingsbestand, klik met de rechter muisknop op het bestand en selecteer "Kopiëren naar > Gecomprimeerde map".

Voor vragen kunt u mailen naar redned.nkestafette@gmail.com